# HomeSeer HS3 Quick-Start Guide

Welcome to HomeSeer's newest installment of our Home Automation Software! HS3 provides a new interface, a more efficient application, a brand new and more robust event engine, and many newly added features that only HS3 can provide you! Here is a guide to get you started. For any further assistance please refer to the online help files.

# STEP #1 – HS3 Initial Setup

To begin using HS3 you will need to download and install the application.

#### *HS3 Installation/Setup*

- a) Download HS3 from [www.homeseer.com/downloads.](http://www.homeseer.com/downloads)
- b) Once the download has finished, run the file.
- c) You will now be prompted to click next and more than likely install *Microsoft .Net Framework ver. 4.0*. Let that install. Once finished proceed with the installation of HS3.
- d) Once HS3 is finished, restart your computer. (If you want HS3 to boot up upon the start-up of your computer, copy the HS3 application shortcut to your Startup folder in your Start Menu.
- e) Once the computer has restarted you can now start HomeSeer.
- f) To access HomeSeer from another computer use *find.homeseer.com* to locate HS3 on your network. Otherwise, HS3 will automatically show the web interface once startup is complete.

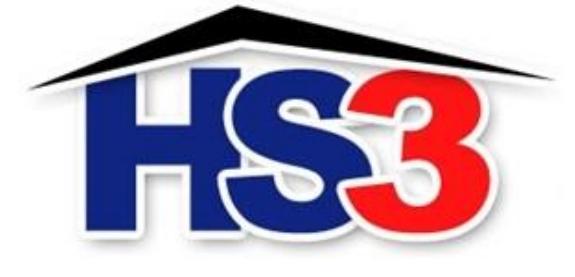

#### **HomeSeer**

**Accessing Your HomeSeer System** 

- 1 Connect Your HomeSeer System to Your Local Network (Router)
- 2 Boot Your HomeSeer System
- 3 Click the Search Button Below
- 4 Click the Hyperlink Below to Access Your HomeSeer System

Search...

HomeTroller=192.168.xxx.xxx

#### *Registering your HomeTroller*

You must register your unit to allow HS3 to boot up fully. Your license would have been emailed to your HomeSeer shop email address. You can get your licenses from https://homeseer.com/licensing-issues/ or contact us.

- a) Go to the Tools dropdown navigation at the top and click on Setup.
- b) Once the setup page loads, at the very top there is a License section. Click Register Online.
- c) Enter your License ID and Password located on the bottom of the unit.
- d) Once completed fill out the form and proceed to your next step.

#### *Changing the Username and Password*

The default username is: *default* and the default password is: *default*. It is highly recommended that you change the username and password to something more secure. Please make sure to save this information.

- a) Go to the Tools menu and click Setup.
- b) Click on the Network tab at the top and you will see a list under Web User Settings.
- c) Enter a User Name and Password in to the respected fields and then choose the User Rights.
- d) Click Add User once all fields have been completed. Click Delete to remove a User.

#### *Updating HS3*

- a) Be sure to check for updates and install any that are available. To do this, follow these steps:
- b) HomeSeer will automatically check for updates when you start HS3.
- c) You can either restart your HomeTroller or just restart HS3.
- d) HomeSeer must be shut down once the update procedure is initiated.

#### *Setting the Time Zone*

The Time Zone is based on the Date/Time Settings on the computer that HS3 is installed on. For the HomeTroller Zee you can go to Tools- >Setup->General and change the Time Zone.

# STEP #2 – Local/Remote Remote Access via MyHS

MyHS Remote is a free remote tool that will allow you to access the HS3 interface of the HomeTroller from any remote computer via home network (LAN) or the internet (WAN). The HomeTroller can also be accessed locally via IP address and/or computer name. See below for instructions.

#### Using HomeSeer MyHS Service

Welcome to the MyHS. The MyHS service is FREE and will allow you to access your HS3 system from anywhere without having to access your router. HSTouch is required to access via our mobile app, which is enabled by default. It is recommended that you uninstall the application and then reinstall it from the Play Store/iTunes Store to ensure you have the latest. Now, let's get started!

To begin using MyHS you will need to register your HS3 software with the connected service.

#### *Registration*

- a) Navigate to myhs.homeseer.com and click Register.
- b) Enter in the preferred email address you would like to use to be tied to your MyHS for the *Account Email Address*. This will later be used as your MyHS username.
- c) Enter a preferred *Account Password*. You will use this as the password to enter in your MyHS settings.
- d) The *License ID* you are asked for is your HS3 licenseID. The same goes for your *License Password*. (*For HomeTroller HS3 users, this is located on the bottom of your unit. For HS3 Software users, this information was emailed to you.*)
- e) Click *Register*. You will receive a confirmation on the next screen unless errors are detected. You will also be emailed an email that requires a confirmation. Click the link in the email to confirm. You can now use your mobile phone to access your HS3 system. See step 8 and 9 for further HSTouch configuration.

# STEP #3 – Installing Plug-ins

HomeSeer works with many different protocols. All of these protocols require a plug-in to be installed. There are HomeSeer Tech plug-ins and many 3rd Party plug-ins. Please follow the instructions below on installing a plug-in or you can [click here](http://board.homeseer.com/showthread.php?t=164856) to watch a video tutorial.

- 1. Locate the Plug-Ins drop down at the top of the screen. With that dropdown click *Manage.*
- 2. Click the yellow circle to right of the *Additional Interfaces*. This will present you with a list of categories. Each category has a list of plug-ins that can be installed.

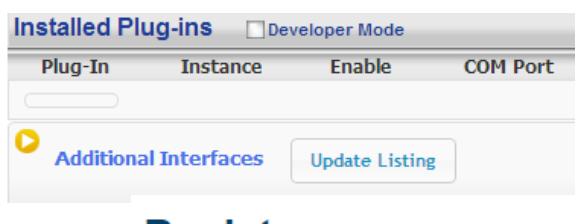

# **Register**

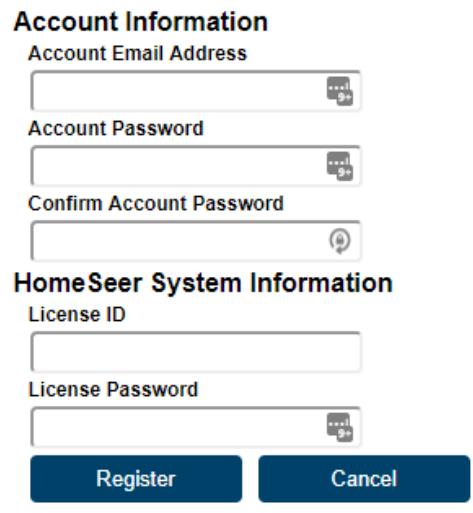

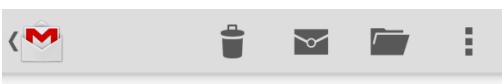

#### **MyHomeSeer Registration Verification**

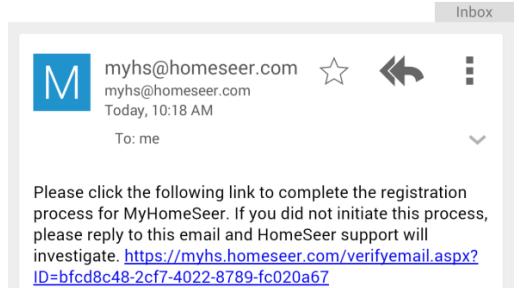

- 3. Click on the circle next to the category that you wish to expand.
- 4. Once you see the list of plug-ins, click the check box to the left of the plug-ins that you want to install. (You may check more than one at a time.)
- 5. After you have selected the plug-ins you wish to install, a *Download and Install* button will appear. Click this button to proceed with the install.
- 6. You will be given a progress bar under the *Installed Plug-ins* section indicating the status of the install.
- 7. You must now *Enable* your plug-ins to use them. Once they are enabled they will be available to configure. Some plug-ins will require you to enter a COM port before going into the configuration pages.

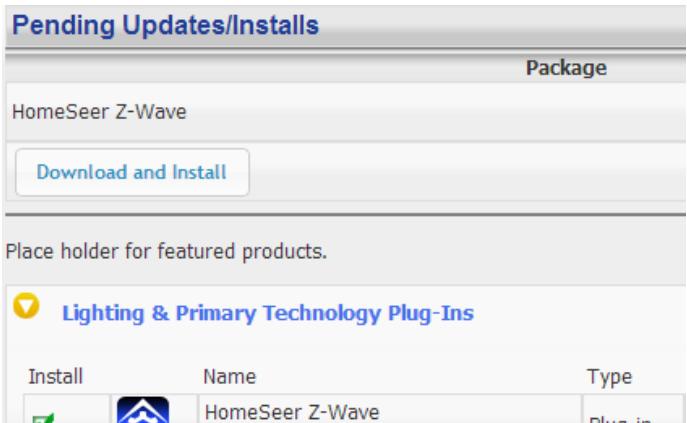

Release Info HomeSeer Insteon

Release Info

Plug-in

Plug-in

8. To get to the configuration pages, go back to the top where the plug-ins menu is and you will see a list of your installed plug-ins. Within each plug-in there is another menu that has a link to the configuration pages.

₹

 $\Box$ 

# STEP #4 – Adding a Z-Wave Controller

In order to control Z-Wave devices, such as light switches, thermostats, door locks and sensors, they must be included into a Z-Wave "network". Follow the steps below to add your Z-Wave controller and create a Z-Wave network. For a more visual walkthrough, [click here.](http://board.homeseer.com/showthread.php?t=162907)

- a) Go to the Plug-ins drop down menu and hover over Z-Wave. Select Controller Management.
- b) Click the Add Interface button to begin the management process.
- c) You will now be prompted to add an interface name, interface type, and the COM port of the interface. A good naming scheme is either the name of the interface you are using or the location of your Z-Wave controller (if you have multiple). The interface type corresponds to the type of Z-Wave controller you are using. If you have using an IP2SL/WF2SL, select the Ethernet option.
- d) Go ahead and click *Add* and let HomeSeer initialize the unit. Once initialized, you will be brought to a new screen.
- e) You must now enable the controller. Click the red circle with a line through it ("No symbol") to enable it. You will see a green checkmark if the interface enabled correctly.
- f) To add another Z-Wave interface simply follow these instructions again.

# STEP #5 – Add/Remove Z-Wave Devices

In order to control Z-Wave devices, such as light switches, thermostats, door locks and sensors, they must be included into a Z-Wave "network". Follow the steps below to create your Z-Wave network and to include devices. *Note: the steps below assume you've already physically installed Z-Wave devices in your home.*

#### *Via Z-Tool+ (requires HS3 version 3.0.0.194 and Z-Wave version 3.0.1.23)*

To begin using Z-Tool+, the app must be downloaded from within your App Store. Open either the Play Store, iTunes Store, or Windows Store and search for 'Z-Tool+'. The search will return the app and then just click Install. [Click here](http://homeseer.com/guides/Z-Tool+User-Guide.pdf) for a more comprehensive guide to using Z-Tool+.

- a) Z-Tool+ will automatically find your system(s). Click Select a System if you have more than one local system.
- b) Select the Add or Remove action you wish you complete.
- c) Activate the network button (or button sequence) on your Z-Wave device and observe the inclusion process in the log window. Once removed a confirmation will show in the log.
- d) Once the Add process is finished a window will pop up to name and change the location attributes of the device.
- e) Your device can now be controlled via HSTouch or HS3 Web Control.

# *Via Web Control Page*

#### *Adding Z-Wave Devices (wall switches, receptacles, plug-in modules, sensors, door locks, etc)*

- a) From the web interface, use the pull down menus to navigate to the Z-Wave Controller Management page (PLUG-INS > Z-Wave > Controller Management).
- b) Locate the "Z-Wave Interfaces" area and expand your Z-Wave Controller section. Open the "Actions:" menu and choose "Add/Include a Node".
- c) Click the 'Start' button below the Actions menu. Your HomeTroller is now in inclusion mode and is ready to communicate with your device.
- d) Activate the network button (or button sequence) on your device and observe the inclusion process in the green log window. When done, you'll receive an acknowledgement such as "Finished.". Your Z-Wave device is now removed from your Z-Wave network!

Battery operated devices should be right next to the Z-Wave controller when adding. Door Locks should be no more than 10 feet away when being added and should be removed first.

#### *Removing Z-Wave Devices*

Follow the procedure below to (a) reset the device to its factory settings or (b) remove the device from your Z-Wave interface.

- a) From the web interface, use the pull down menus to navigate to the Z-Wave Controller Management page (PLUG-INS > Z-Wave > Controller Management).
- b) Locate the "Z-Wave Interfaces" area and expand your Z-Wave Controller section. Open the "Actions:" menu and choose "Remove/Exclude a Node".
- c) Click the 'Start' button below the Actions menu. Your HomeTroller is now in inclusion mode and is ready to communicate with your device.
- d) Activate the network button (or button sequence) on your device and observe the adding process in the green log window. When done, you'll receive an acknowledgement such as "DONE - Remove Node Operation is Complete." Your Z-Wave device is now removed from your Z-Wave network!

# STEP #6 – Importing, Editing and Controlling Your Z-Wave Devices

Importing devices is only necessary if you are using the Aeon Labs Z-Stick to configure your Z-Wave network, otherwise that step can be skipped. You'll need to import that network into your HomeTroller, so that your devices can be monitored and controlled. Here's how to do that:

#### *Importing Z-Wave Devices*

- a) From the web interface, use the pull down menus to navigate to the Z-Wave Controller Management page (PLUG-INS > Z-Wave > Controller Management).
- b) Locate the "Z-Wave Interfaces" area and expand the section of your Z-Wave Controller. Open the "Actions:" menu and choose "Import Node Info from Controller and Scan Devices".
- c) Click the 'Start' button below the Actions menu. Your HomeTroller will now import your device information from the Z-Stick. When done, you'll receive an acknowledgement such as "Finished with Z-Wave device synchronization". Your Z-Wave devices may now be monitored and controlled from the HomeTroller!

#### *Editing and Controlling Your Z-Wave devices*

a) From the web interface, use the pull down menus to navigate to the Device Management Page (VIEW > Device Management). Click the "Show All" button in the upper right hand area of the page. A list of all your devices will now be displayed.

- b) To edit the name, location and other properties of any device, click the Name.
- c) To control the device, use the buttons in the Control column.

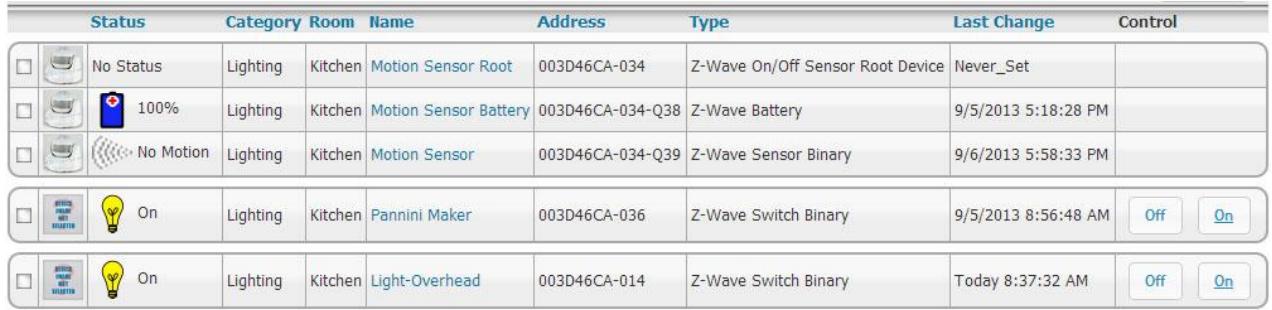

# STEP #7 – Creating Automation Events

Simply put, an automation event consists of an action (or actions) that are set into motion by one or more triggers. Example: Turning on lights at sunset. Trigger = sunset, Action = turning lights on. With HomeSeer, you can quickly and easily create all the events you need. Here's how to create the sunset event above:

#### *Creating Events*

- a) From the web interface, use the pull down menus to navigate to the Events page (VIEW > Events).
- b) Change the event group name from "New Group" to "Lighting".
- c) Now expand the "New Event" section and rename the new event to "Lights on at Sunset"
- d) In the shaded blue "Trigger" section, choose "The Time Is…" and then select "The Time is Sunset"

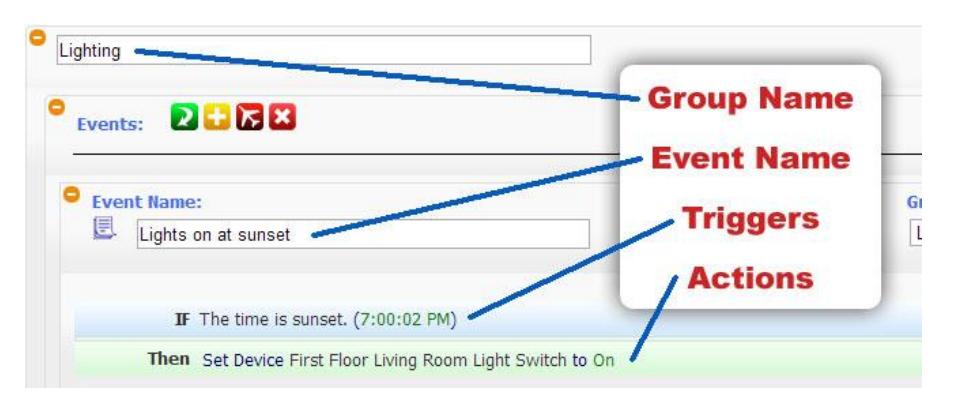

e) If the shaded green "Actions" section, choose "Control a Device" and then select the device you wish to control and the method of control (on / off) you wish to use. The resulting event will look like this:

#### STEP #8 – HSTouch Setup

After you have successfully created a MyHS account and have the unit on your local network, you can connect to your unit via our mobile application. By default, HSTouch is enabled and the settings are located in Tools- >Setup->Network. HSTouch is required to access your HS3 system via a mobile device

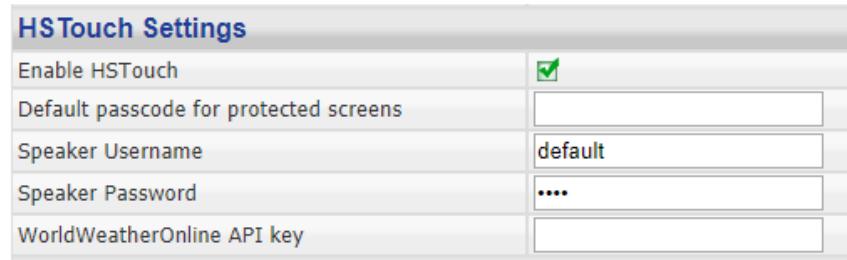

and setup IP Cameras. HSTouch is not required to connect via the MyHS website.

*Enable HSTouch:* On by default, by disabling you will no longer have remote access.

*Default passcode for protected screens:* This is the code used for any passcode protected screens such as door locks *Speaker Username (default):* To connect a speaker client to your HS3 system, this username must match your client settings

*Speaker Password (default):* To connect a speaker client to your HS3 system, this password must match your client settings

*WorldWeatherOnline API key*: Enter your own API key to enable weather via the HSTouch app.

#### *Setting Up IP Cameras*

For setting up an IP Camera within HS3, follow the instructions below. Note that all Foscam IP Netcams will be automatically detected by HS3 whereas other cameras will not.

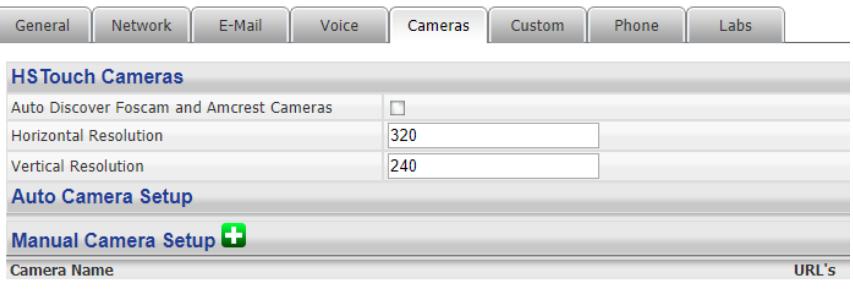

- a) IP Camera configuration requires HSTouch to be enabled. To setup your cameras, navigate to Tools->Setup->Cameras
- b) All Foscam cameras will automatically show up here. You will need to enter the username and password for each camera.
- c) For other branded cameras click the Green Plus to add a camera.
- d) Here you can name the camera, add the snapshot url (this will include the username and password), and then set up pan/tilt controls.

# STEP #9 – HSTouch Client Setup

Here you will configure your settings and connect to your HomeSeer system to allow for control from your device. Follow the instructions below to set up the HSTouch Client. For iOS, please go to your Settings App first.

a) HSTouch will prompt you to select a server or settings. Click settings. *(The first launch will require an initial setup.)* A menu on the bottom right will pop up. Click Settings again. *(This menu can also be used to switch* 

*between servers, go to settings, or exit the app.)*

- b) Within the settings you are given multiple options. Servers 1-4 allow you to configure each server for different locations.
- c) Select the server you would like to have as your Home setup.
- d) Configure a Label for that HomeSeer system. Click *Address* to enter the IP Address or Domain of the HomeSeer System.
- e) Now that you have set up the connection address, go ahead and

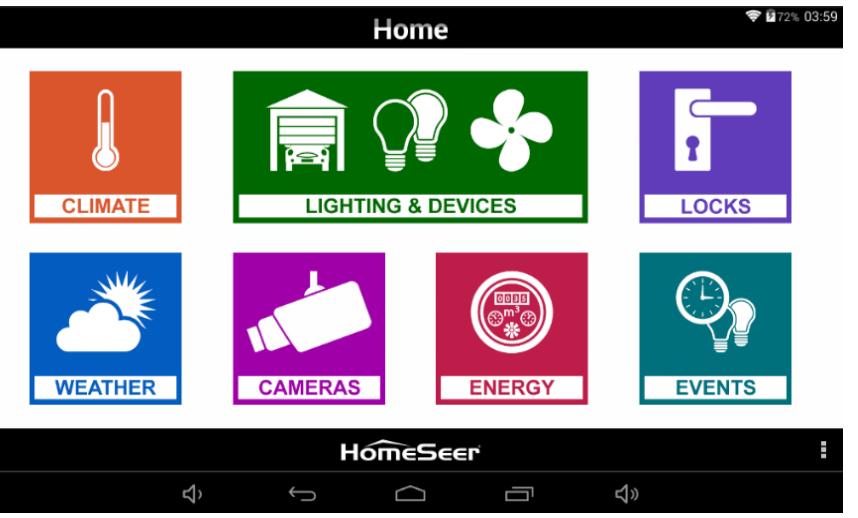

enter in your Username and Password for that server. There is no need to change the port.

- f) You can follow steps  $c$ -e for the remaining 3 connections.
- g) If you go back to the main settings screen, there are other options for setting up HSTouch.
- h) Connection Mode allows you to choose a default connection for each time you start HSTouch. (*HSTouch will no longer prompt to choose a connection at the beginning.*)
- i) Dim Systembar allows for the bottom systembar to be dimmed. Font Scaling allows for changing the scaling factor.
- j) Auto Size allows for auto-sizing of the project being used for your device. Client Name will allow you to change the name of your device's HSTouch Client. (For use with HSTouch Designer). Zipcode is used for weather.
- k) Now that your Client has been set up, go back to the Main Screen and go to the settings menu on the bottom right. Click Exit. Now go to your app drawer and click HSTouch. This will allow for any changes to take place.
- l) You are now ready to control your home via your device!

# *Setting Up MyHS On HSTouch Mobile App*

The next step involves going into the HSTouch application and entering in your Account Username and Account Password.

- a) Open up the HSTouch application. It will give you the same prompt as earlier to log in to MyHS.
- b) The email you used to register is your Username and the password you used will be used as the Password.
- c) Click Ok and HSTouch will now connect.
- d) HSTouch will now always connect through MyHS when launching. This will work from any location and any network.

# Cloud Service Integration

## Amazon Alexa

Please visit [https://homeseer.com/amazon-alexa-integration](https://homeseer.com/amazon-alexa-integration/) for instructions on integrating your Alexa devices. Step 2 is required in order to utilize Alexa.

## Google Home

Please visit<https://homeseer.com/google-home-integration> for instructions on integrating your Google devices. Step 2 is required in order to utilize Google Assistant.

# IFTTT

Please visit<https://homeseer.com/ifttt-integration> for instructions on integrating IFTTT recipes. Step 2 is required in order to utilize IFTTT.

# More Help

[HomeSeer Helpdesk](http://helpdesk.homeseer.com/) (walkthroughs, guides, product help)

[HomeSeer Help Files](https://help.homeseer.com/help/hs3) (JSON, Scripting, in-depth HS3)

[YouTube](https://www.youtube.com/user/HomeSeerOfficial)

[Contact Us](https://homeseer.com/contact-us/)

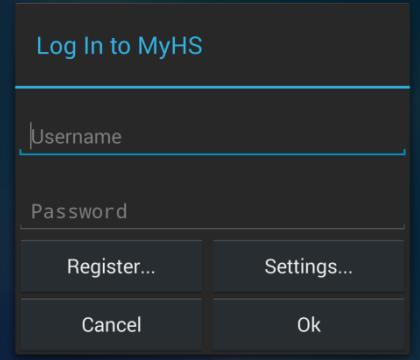

# Icon Legend for HS3

This is a list of the icons that are found in HS3 with a description of their function. *Note: Some buttons are multi-functional.* 

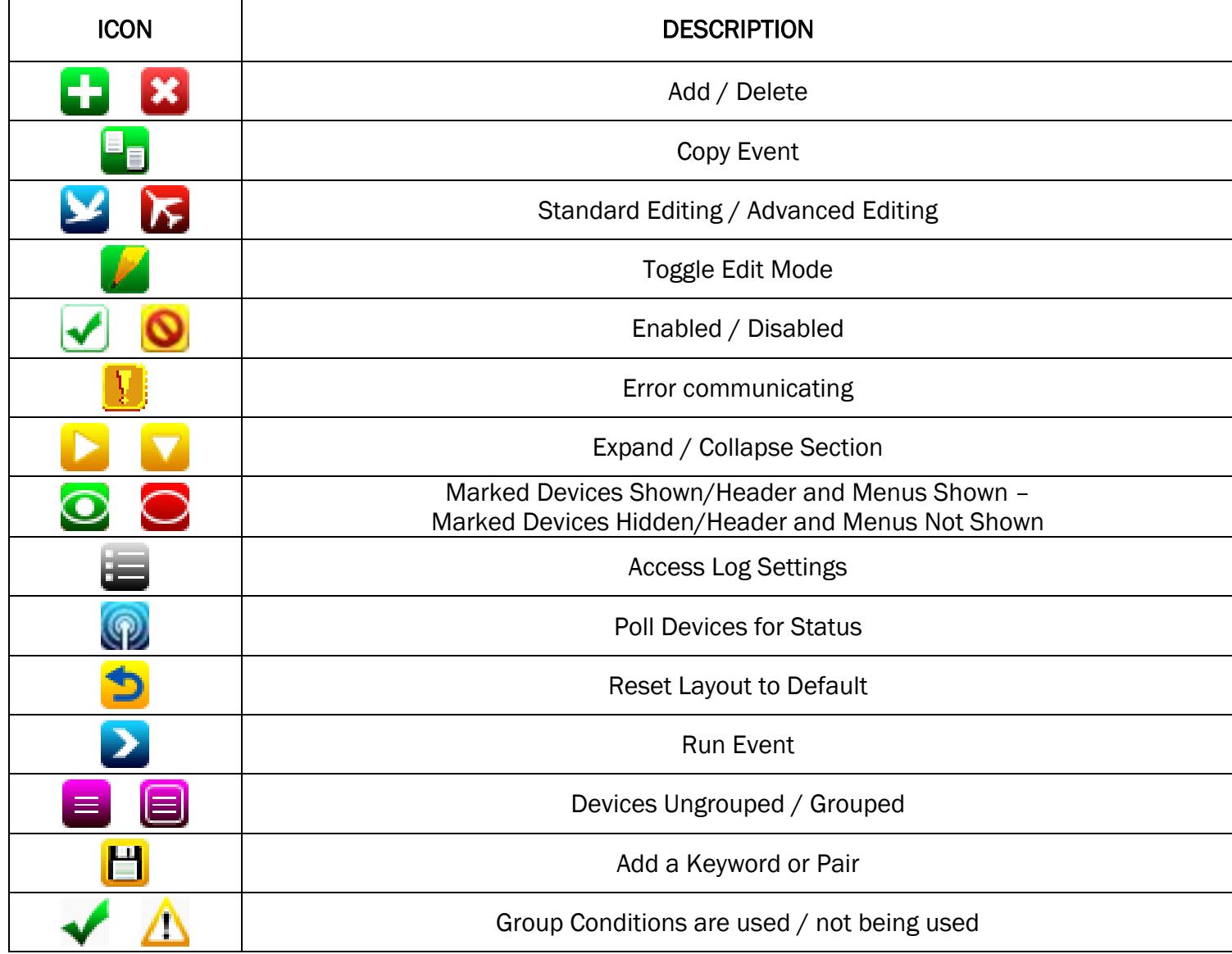

*\*If you want to know what that button will do, just hover your cursor over the icon and small text will show to provide definition.*

# Troubleshooting HS3

All customers have lifetime support. Initially you have 30 Day Priority Phone Support and after that you have support through our Help Desk (helpdesk.homeseer.com) and our community based Message Board (board.homeseer.com).

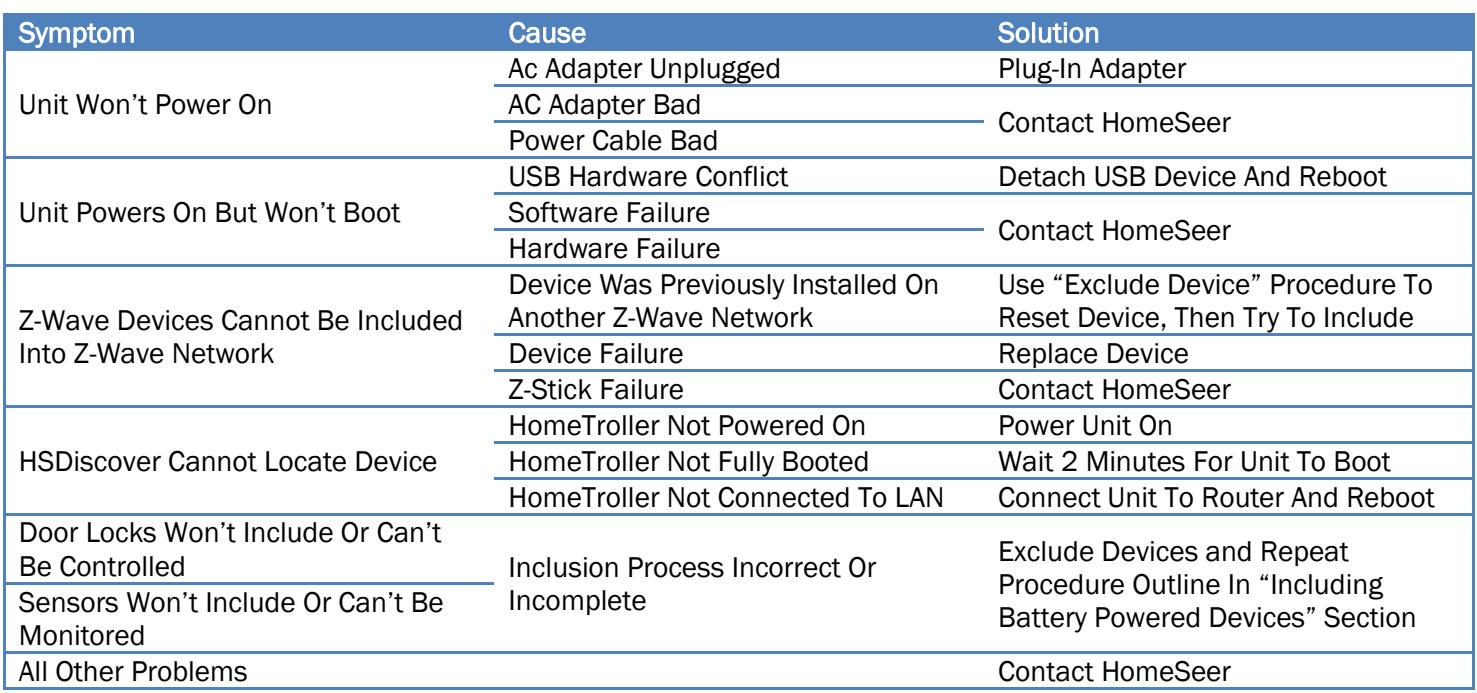

HomeSeer Technologies 10 Commerce Park North, Unit #10 Bedford, NH 03110 [www.homeseer.com](http://www.homeseer.com/) 603-471-2816